# **Installation Guide**

**Autodesk® March 2010** 

© 2010 Autodesk, Inc. All Rights Reserved. Except as otherwise permitted by Autodesk, Inc., this publication, or parts thereof, may not be reproduced in any form, by any method, for any purpose. Certain materials included in this publication are reprinted with the permission of the copyright holder.

#### **Disclaimer**

THIS PUBLICATION AND THE INFORMATION CONTAINED HEREIN IS MADE AVAILABLE BY AUTODESK, INC. "AS IS." AUTODESK, INC. DISCLAIMS ALL WARRANTIES, EITHER<br>EXPRESS OR IMPLIED, INCLUDING BUT NOT LIMITED TO ANY IMPLIED WARRANTIES<br>OF MERCHANTABILITY OR FITNESS FOR A PARTICULAR PURPOSE REGARDING THESE MATERIALS.

#### **Trademarks**

The following are registered trademarks of Autodesk, Inc., in the USA and/or other countries: Autodesk Robot Structural Analysis, Autodesk Concrete Building Structures, Spreadsheet Calculator, ATC, AutoCAD, Autodesk, Autodesk Inventor, Autodesk (logo), Buzzsaw, Design Web Format, DWF, ViewCube, SteeringWheels, and Autodesk Revit. All other brand names, product names or trademarks belong to their respective holders.

**Third Party Software Program Credits**  ACIS Copyright© 1989-2001 Spatial Corp. Portions Copyright© 2002 Autodesk, Inc. Copyright© 1997 Microsoft Corporation. All rights reserved. International CorrectSpell™ Spelling Correction System© 1995 by Lernout & Hauspie Speech Products, N.V. All rights reserved. InstallShield™ 3.0. Copyright© 1997 InstallShield Software Corporation. All rights reserved. PANTONE® and other Pantone, Inc. trademarks are the property of Pantone, Inc.© Pantone, Inc., 2002. Portions Copyright© 1991-1996 Arthur D. Applegate. All rights reserved.<br>Portions relating to JPEG © Copyright 1991-1998 Thomas G. Lane. All rights reserved. Portions of<br>this software are based on the work of the Independe Graphics, Inc. All rights reserved.

#### **Government Use**

Use, duplication, or disclosure by the U.S. Government is subject to restrictions as set forth in<br>FAR 12.212 (Commercial Computer Software-Restricted Rights) and DFAR 227.7202 (Rights in<br>Technical Data and Computer Softwar

# **TABLE OF CONTENTS**

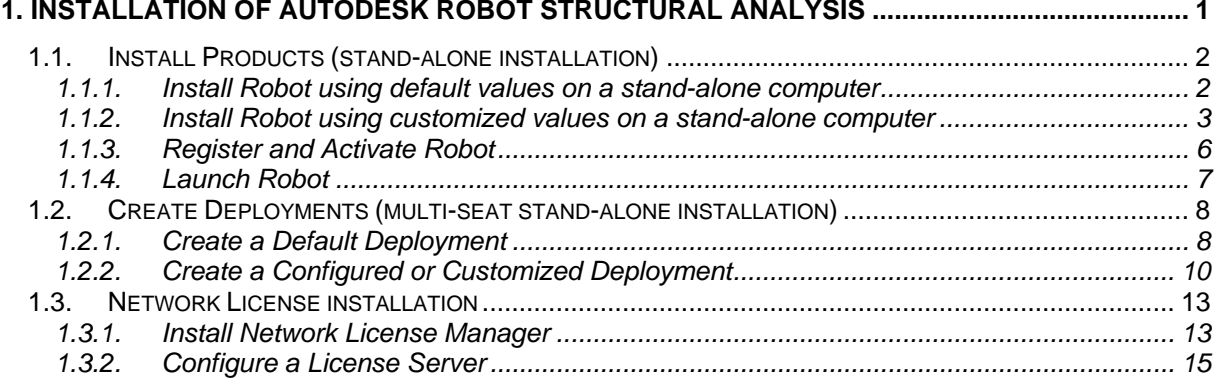

# <span id="page-3-0"></span>*1. INSTALLATION OF AUTODESK ROBOT STRUCTURAL ANALYSIS*

First, if you are installing *Autodesk® Robot™ Structural Analysis 2011* (*Robot*) from the DVD, the installation program starts automatically when you insert the DVD. (If you need to start it manually, navigate to the root directory of the DVD, and double-click Setup.exe.) If you have downloaded the installation program from the Internet, double-click the file to start it. After that, the presentation is run automatically in the language consistent with the regional settings of the Windows operating system (if there is no such presentation on DVD, the English presentation runs).

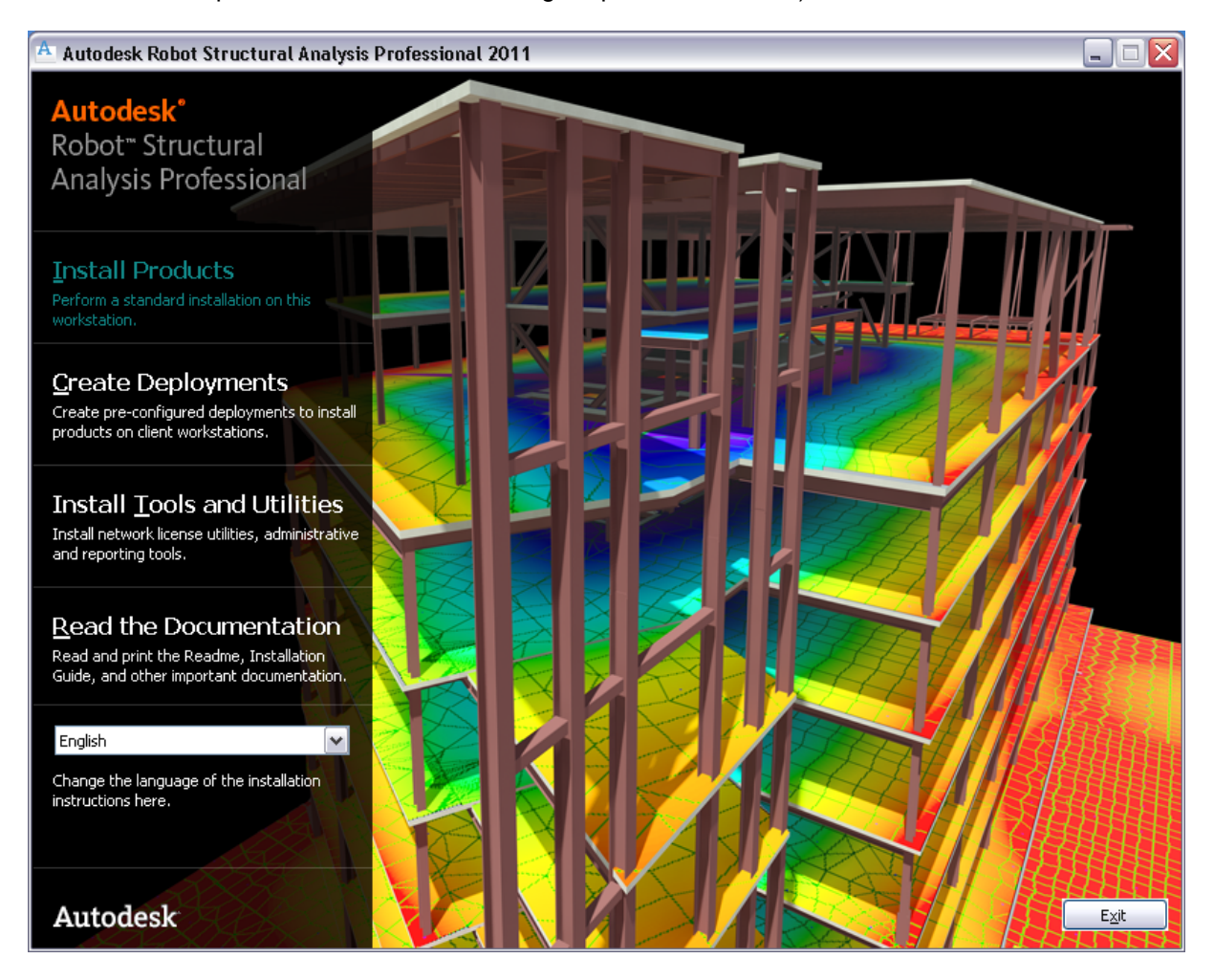

Installation wizard appears on the screen with the following options:

**Install Products** - this option allows for installing and activating program (*Autodesk Robot Structural Analysis 2011*) for an individual user on a stand-alone computer.

**Create Deployments** - this option allows for installing and activating multi-seat stand-alone versions of the program. During the deployment process, you can create a deployment that uses the default settings, or you can create a customized deployment.

**Install Tools and Utilities** - clicking this button opens window where you can select installations of:

- Autodesk Robot Structural Analysis SDK
- Autodesk Network License Manager
- Autodesk CAD Manager Tools
- Autodesk Asset Locator
- SAMreport-Lite
- **License Migration Wizard**

#### *© 2010 Autodesk Inc. All rights reserved*

<span id="page-4-0"></span>**Read the Documentation** - this option opens available documentation, like Readme, Installation Guide, Feature Summary in *Autodesk Robot Structural Analysis 2011* 

**Change the language of the installation instructions here -** this option allows for selecting the language version for instructions, individual products, tools and utilities installation, or deployments from the list of available languages.

*NOTE: During the installation there is a possibility (if there is such need) to go back to the previous dialog box by clicking on Back button in order to make changes in the information entered by the user.* 

# **1.1. Install Products (stand-alone installation)**

Choose this type of installation for stand-alone installations where a single serial number and product key are used for a single seat. Like a multi-seat stand-alone installation, you do not use the Network License Manager to manage product licensing, but installation, registration, and activation occurs on each workstation.

To use the product, you must install the product, register and activate it, and then launch it. You must have administrative permissions to install *Robot*. This section provides instructions for installing and activating *Robot* for an individual user on a stand-alone computer.

#### **1.1.1. Install Robot using default values on a stand-alone computer**

This is the fastest way to install *Robot* on a single, stand-alone system. The installation performs the following:

- Uses a *Typical* installation, which installs the most common application features.
- Installs *Robot* to the default install path of *C:\Program Files\Autodesk\<Robot>*.

Stages of *Robot* program installation on a stand-alone computer are as follows:

1. In the *Robot* installation wizard, select a language for the installation instructions. Click **Install Products**.

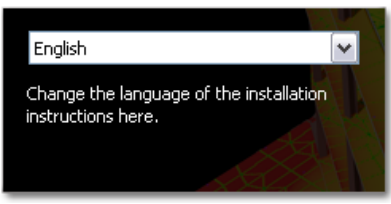

2. Select the product and the language. Click **Next**. To select a language for an individual product, click the language drop-down on the Select the Products to Install page, and then select a language.

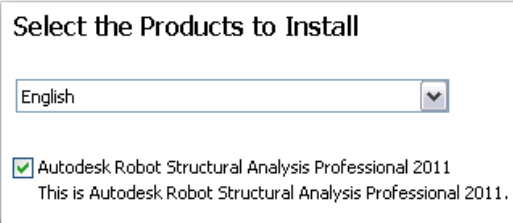

- 3. Review the Autodesk software license agreement. Click **I Accept**, and then click **Next**.
- 4. On the User and Product Information page, enter user information, serial number, and product key. Click **Next**.

<span id="page-5-0"></span>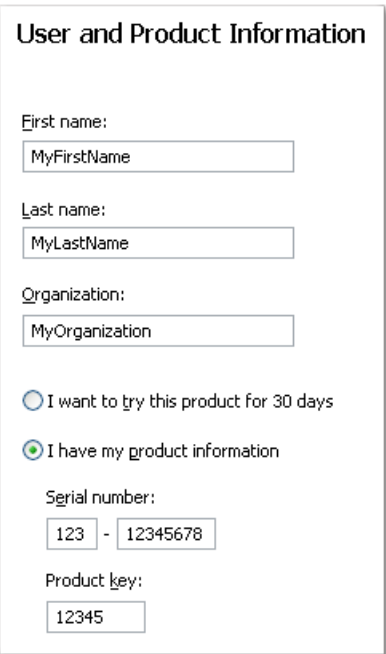

5. On the Begin Installation page, select **Install**, then select **Yes** to the configuration warning message.

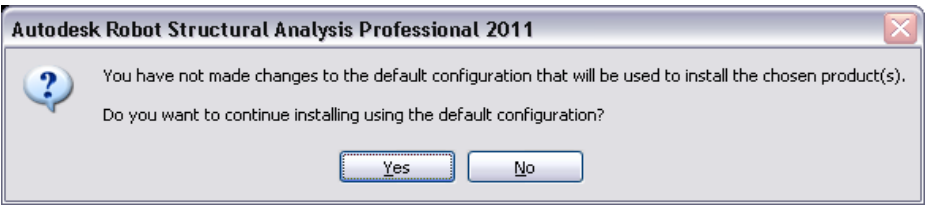

- 6. On the Installation Complete page, you can view the installation log and Autodesk Robot Structural Analysis 2011 Readme.
- 7. Click **Finish**.

#### **1.1.2. Install Robot using customized values on a standalone computer**

With this method, you can customize your installation.

Stages of *Robot* program installation on a stand-alone computer are as follows:

- 1. First installation steps (1–4) are the same as for *Installation Robot using default values on a stand-alone computer* (see above chapter: 1.1.1).
- 2. On the Begin Installation page, click **Configure**.
- 3. On the Select the License Type page, select the license type Stand-alone or Network. Click **Next**.

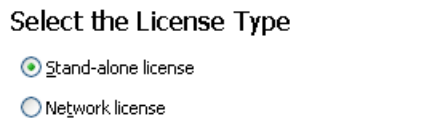

**Note: Stand-alone license (a single serial number for a single seat)** For a stand-alone license, you install, register, and activate the program on each workstation.

#### **Network license**

With this type of installation, you install the program to workstations with the files and registry entries that allow the program to communicate with the Network License Manager. You also define the configuration of the Network License Manager so that the licenses can be accessed. Workstations running the program based on a network installation do not require individual activation. Licensing of this program is managed by at least one license server. (For more information, see Network License installation).

- 4. On the Select the Installation Type page, you make the following configuration changes. After making your choices, click **Next**.
	- Typical Installs the most common application features.
	- Custom Installs only the application features that you select from the Select Features to Install list.
	- Product install path Specifies the drive and location where *Robot* will be installed.

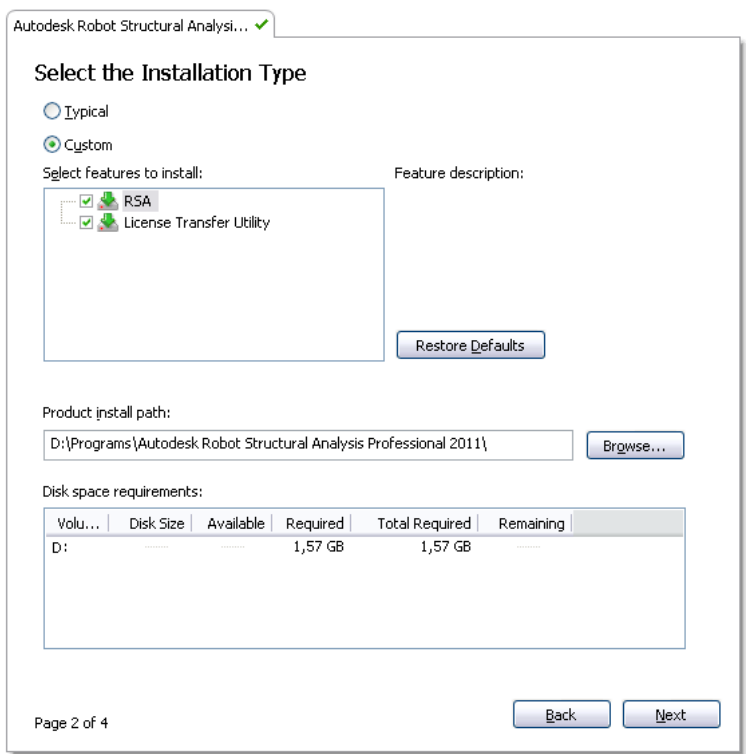

5. You can select to include available service packs from the Include Service Pack page. The installer automatically checks *autodesk.com* for available updates. Click **Next**.

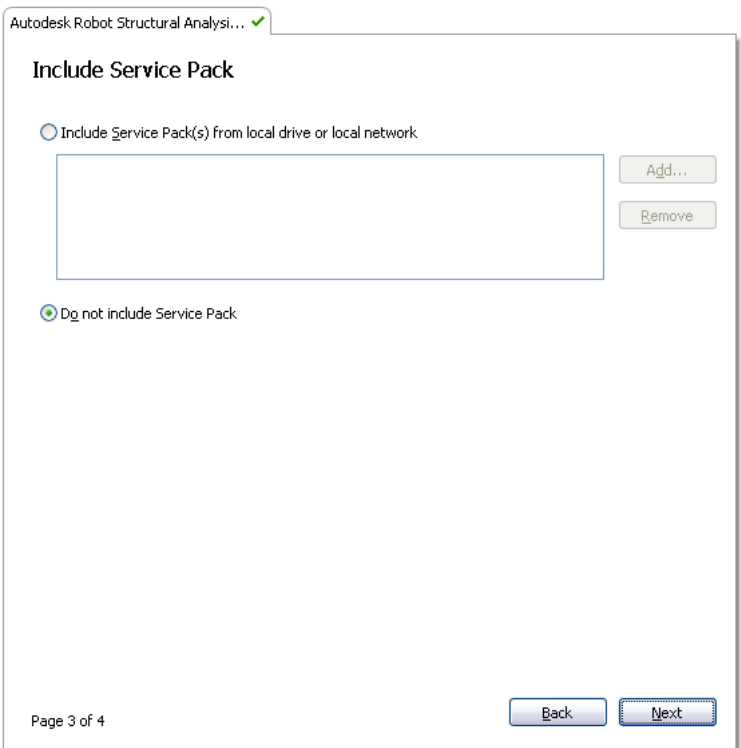

- 6. Click **Configuration Complete** to return to the Begin Installation page and then, click **Install**.
	- **Note:** If you want a copy of your configuration summary information, click the Copy to Clipboard button.

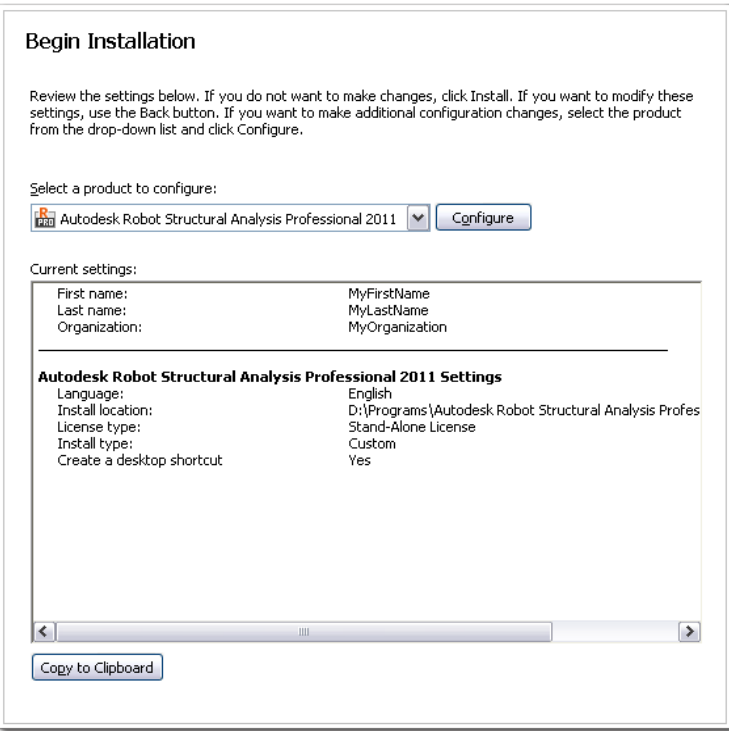

- 7. On the Installation Complete page, you can view the installation log or Autodesk Robot Structural Analysis 2011 Readme.
- 8. Click **Finish**.

### <span id="page-8-0"></span>**1.1.3. Register and Activate Robot**

The first time you start *Robot*, the Product License Activation wizard is displayed. You can either activate *Robot* at that time, or Try *Robot* and activate it later. Until you register and enter a valid activation code for *Robot*, you are operating the program in *trial mode* and the Product License Activation wizard is displayed for 30 days from the first time that you run the program.

If after 30 days of running *Robot* in trial mode you have not registered and provided a valid activation code, your only option is to register and activate *Robot*. You will not be able to run in trial mode after the 30 days expires. Once you register and activate *Robot*, the Product License Activation wizard is no longer displayed.

The fastest and most reliable way to register and activate your product is by using the Internet. Simply enter your registration information and send it to Autodesk over the Internet. Once you submit your information, registration and activation occur quickly.

To register and activate *Robot***:** 

- 1. Do one of the following:
	- (Windows XP) Click Start menu > Programs > Autodesk > <Robot> > <Robot>.
	- (Windows Vista & 7) Click Start menu > All Programs > Autodesk > <Robot> > <Robot>.
- 2. In the Robot Product License Activation wizard, select **Activate**, and then click **Next**. This starts the activation process.

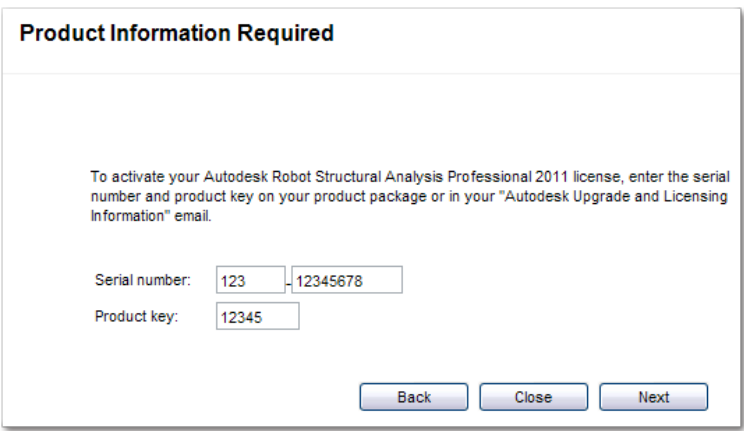

- 3. Click **Register and Activate** (Get an Activation Code).
- 4. Click **Next** and follow the on-screen instructions.

If you do not have Internet access, or if you want to use another method of registration, you can register and activate *Robot* in one of the following ways:

- **Email**
	- Create an email message with your registration information and send it to Autodesk.
- **Fax or Post/Mail** Enter your registration information, and fax or mail the information to Autodesk.

<span id="page-9-0"></span>Assuming that you followed all of the previous steps outlined in this installation section, you can launch *Robot* and start taking advantage of its new and updated features.

You can start *Robot* in the following ways:

**Desktop shortcut icon.** When you install **Robot**, an Robot shortcut icon is placed on your

desktop unless you cleared that option during installation. Double-click the Robot icon to start the program.

- **Start menu.** On the Start menu (Windows XP), click Programs or (Windows Vista & 7) All Programs > Autodesk > <Robot> > <Robot>.
- **Location where the Robot is installed.** If you have administrative permissions, you can run *Robot* in the location where you installed it. If you are a limited-rights user, you must run *Robot* from the Start menu or from the desktop shortcut icon. If you want to create a custom shortcut, make sure that the Start In directory for the shortcut points to a directory where you have write permissions.
- *NOTE: Robot program can be uninstalled by selecting Add / Remove programs option located in control panel. Selecting this option also allows the modification of previously installed version of the Robot program (adding or removing components) and reinstallation of the version upon currently selected options (emergency installation).*

# <span id="page-10-0"></span>**1.2. Create Deployments (multi-seat stand-alone installation)**

Choose this type of installation for stand-alone installations where a single serial number and product key are used for multiple seats. Multi-seat stand-alone installations do not rely upon the Network License Manager to manage product licenses; however, you can still use the *Robot* deployment wizard to create administrative images and deployments. Registration and activation is more automated for multi-seat stand-alone installations. After the first activation using the multi-seat standalone serial number and product key, activation occurs automatically for all workstations based on this deployment, as long as your systems are connected to the Internet.

The deployment process provides you with numerous options for creating, and customizing your deployments, so you should set aside ample time to complete the process in one sitting. The deployment process is initiated from the Installation wizard's Create Deployments selection. Once a deployment is created, users then access the deployment to install products to their computers.

During the deployment process, you can:

- create a deployment that uses the default settings
- create a customized deployment.

#### **1.2.1. Create a Default Deployment**

The following procedures illustrate how quickly you can set up a default deployment using the deployment wizard. This procedure details a *single-server* network deployment with a *Typical* client setup type and *no customizations*.

To create a default deployment:

- 1. In the *Robot* installation wizard, select a language for the install instructions. Click **Create Deployments**.
- 2. On the Begin Deployment page, you need to specify the following:
	- In the administrative image field, enter the path to your existing shared network location, or use the **Browse** button to navigate to that location. This area is where you create and store your administrative image. Users install the program from this location.
	- In the deployment name field, enter the new deployment's name. The name you enter here is the name of the shortcut users will access to install the product.
	- Under *This is to be a*: select either 32-bit or 64-bit for your target operating system.
		- **Note:** You select the type of operating system on which you intend to deploy the client. For example, if you are creating the deployment on a 64-bit operating system, but you will deploy the client to a 32-bit operating system, select 32 bit deployment.

Click **Next**.

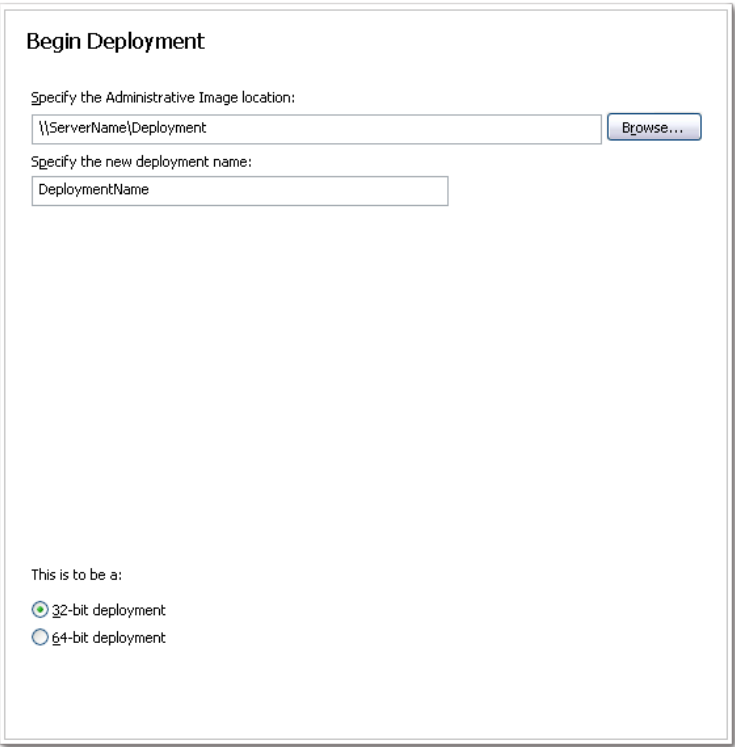

- 3. On the Select the Products to Include in the Deployment page, select the products you want to include, the language(s) to include in your administrative image, and the language of your deployment. Click **Next**.
- 4. Review the Autodesk software license agreement. Click **I Accept**, and then click **Next**.
- 5. On the User and Product Information page, enter user information, serial number, and product key. Click **Next**.
- 6. On the General Deployment Settings page you select the following:
	- Creation of a network log file. You also have to specify where the log file is created by entering either a valid UNC (universal naming convention) path or hard-coded path on your network. The network log file is optional.
		- **Note:** The folder where the network log resides must be a shared folder where users who install the program have Change permissions. Otherwise, successes or failures for user installations cannot be written to the log file.
	- Whether you want a client log file created.
	- Prevent users from changing installation settings when they install by selecting Silent mode.

Click **Next**.

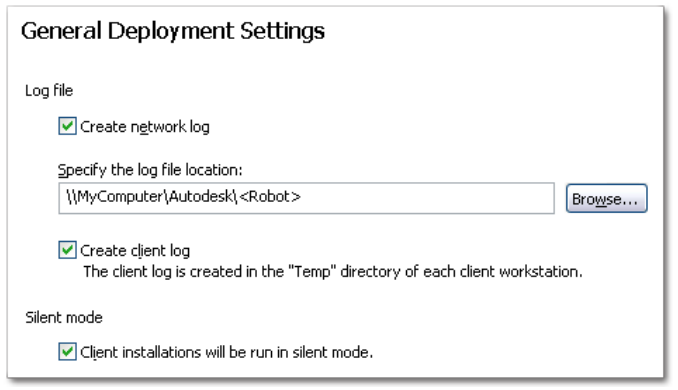

<span id="page-12-0"></span>7. On the Create Deployment page, click **Create Deployment**, then select **Yes** to continue creating the deployment using the default configuration.

An administrative image is created in your shared folder using the deployment options listed in the Current Settings field. If you would like a summary of your deployment settings, click the **Copy to Clipboard** button.

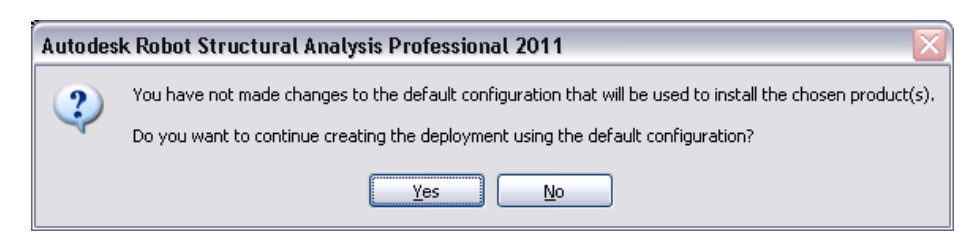

8. On the Deployment Complete page, click **Finish**.

### **1.2.2. Create a Configured or Customized Deployment**

If you plan on altering your deployment by removing features or restricting access to online resources you can create a configured or customized deployment.

To create configured or customized deployment:

- 1. First installation steps (1–6) are the same as for *Creating a default deployment* (see above chapter: 1.2.1).
- 2. On the Create Deployments page, click the **Configure** button to make changes to the administrative image.
- 3. On the Select the License Type page, select a Stand-alone or Network license installation, and then click **Next**.
- 4. On the Select the Installation Type page, you can choose to make the following configuration changes:
	- Typical Installs the most common application features.
	- Custom Installs only the application features that you select from the Select Features To Install list
	- Product install path Specifies the drive and location where Autodesk product will be installed.

Click **Next** to proceed with the configuration process.

5. On the Select Installation Folders for Support Content page, choose the location where your support content will reside. Click **Next**.

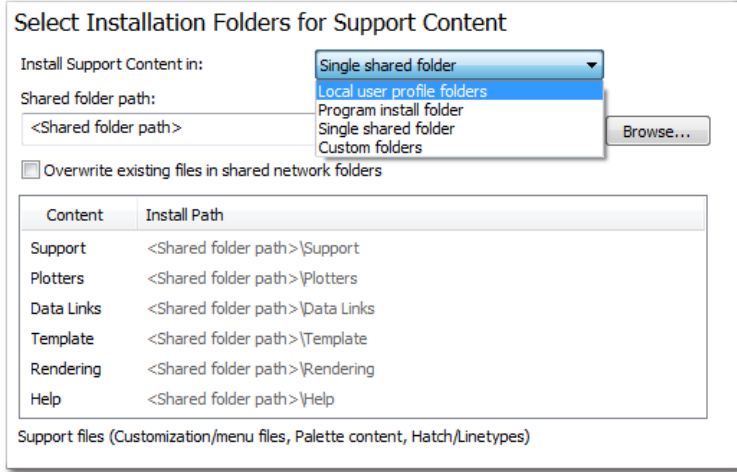

6. Define search paths, file names, and file locations on the Define Search Paths and File Locations page, and then click **Next**.

**Warning:** Do not remove the DRV path and always add paths as secondary paths.

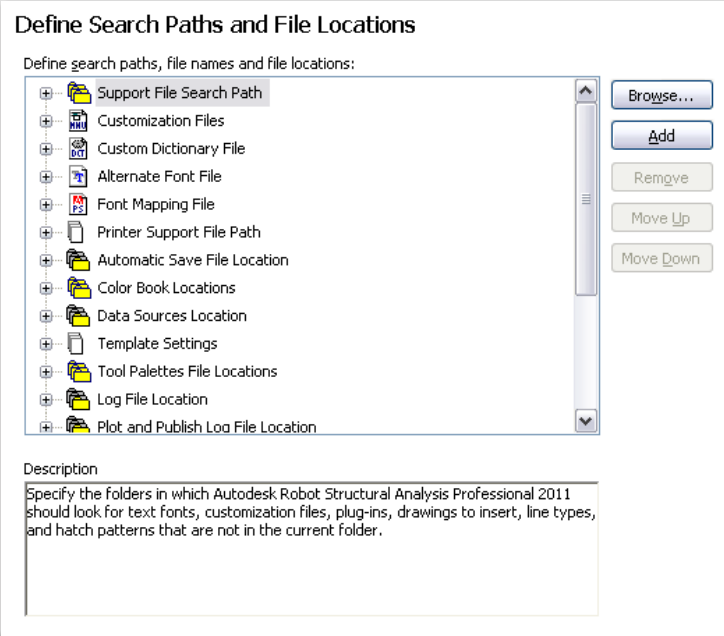

7. To include additional files in the deployment, select the location where the files will be installed, then select the file names that you want included on the Install Additional Files page. Click **Next**.

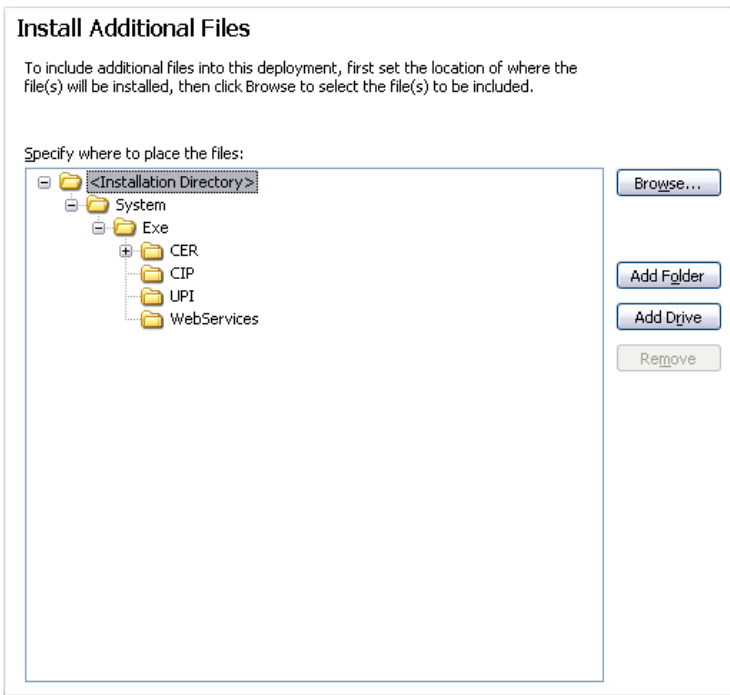

8. On the Specify User Preferences page, decide if the Internet Explorer browser is required, set the default publish format, the default profile name, and whether or not you want a desktop shortcut. Click **Next**.

- 9. If service packs are available, you can select to include them on the Include Service Pack page. The installer automatically checks *autodesk.com* for available updates.
- 10. On the Configure InfoCenter Communications Center page, you choose to allow users access to the latest information and product discussions by enabling live updates from Autodesk, Information and CAD Manager channels, and RSS feeds. After making your choices, click **Next**.

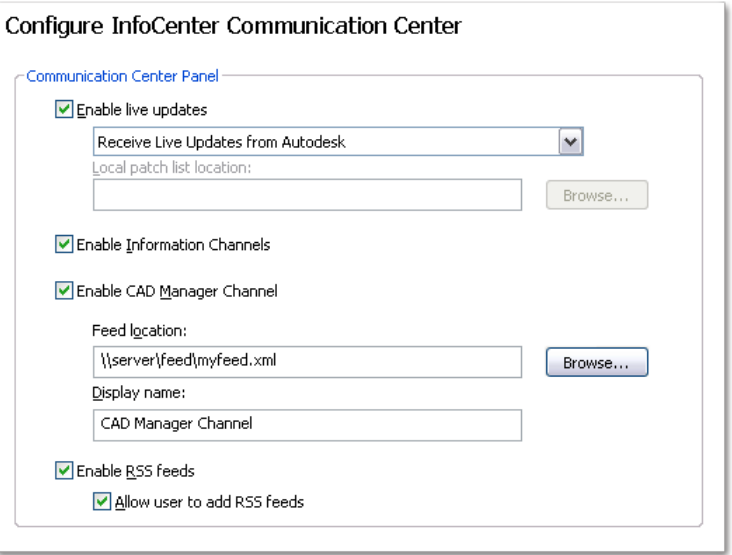

11. On the Configure Access to Online Resources page, you can set up access to online tools such as DesignCenter, allow access to Subscription Center, use Online Help, specify Customer Error Reporting settings, and all users to customize InfoCenter searches. Click **Next**.

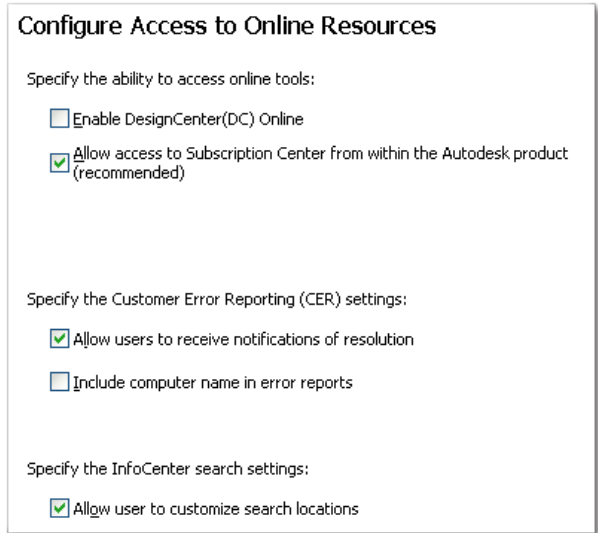

- 12. On the Configuration Complete page, click **Configuration Complete** to return to the confirmation page.
- 13. On the Create Deployment page, click **Create Deployment**. If you want a summary of your deployment settings, click the **Copy to Clipboard** button.
- 14. On the Deployment Complete page, click **Finish**.

## <span id="page-15-0"></span>**1.3. Network License installation**

With this type of installation, you install the program to workstations with the files and registry entries that allow the program to communicate with the Network License Manager. You also define the configuration of the Network License Manager so that the licenses can be accessed. Workstations running the program based on a network installation do not require individual activation. Licensing of this program is managed by at least one license server.

Autodesk supports the following network license server models:

- **Single license server model** the Network License Manager is installed on a single server, so license management and activity is restricted to this server. A single license file represents the total number of licenses available on the server.
- **Distributed license server model** licenses are distributed across more than one server. A unique license file is required for each server. To create a distributed license server, you must run the Network License Manager on each server that is part of the distributed server pool.
- **Redundant license server model** you use three servers to authenticate a single license file. One server acts as the master, while the other two provide backup if the master server fails. With this configuration, licenses continue to be monitored and issued as long as at least two servers are still functional. The license file on all three servers is the same. You must install the Network License Manager on each server. In the redundant license server model, all servers must reside on the same subnet and have consistent network communications. (Slow, erratic, or dial-up connections are not supported.)

The main advantage is that you can install *Robot* on more systems than the number of licenses you have purchased (for example, purchasing 25 licenses but installing on 40 workstations). At any one time, *Robot* runs on the maximum number of systems for which you have licenses. This means you get a true floating license.

A network license allows you to run an Autodesk product on a network. Network licenses can be purchased through your Authorized Autodesk Reseller.

Setting up network licenses for an Autodesk product requires careful planning and execution. This section gives you instructions about how to set up a network licensed environment, and assumes that you are familiar with the terminology and processes required to set up an Autodesk product to run on a network.

#### **1.3.1. Install Network License Manager**

The Network License Manager is used to configure and manage the license servers. When creating a deployment, the Installation wizard prompts you for information about the license manager, such as license server model and server name. Network License Manager installation allows installing *Robot* program on many computers in the network with the use of one license.

You can install the Network License Manager before or after you use the Installation wizard. The order in which you install the network applications does not matter, as long as you install everything you need and you provide consistent license server information across the network applications.

If an earlier version of the Network License Manager is already installed on the computer, you should upgrade by installing the Autodesk Network License Manager into the folder where the older version was located.

To install your Network License Manager:

- 1. In the *Robot* Installation wizard, click **Install Tools and Utilities**.
- 2. On the Select the Products to Install page, select Autodesk Network License Manager and click **Next**.

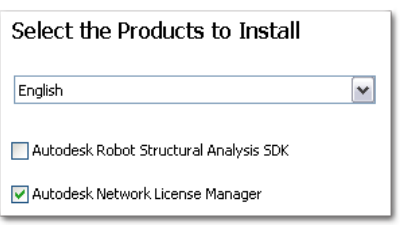

- 3. Review the Autodesk software license agreement for your country or region. You must accept this agreement to proceed with the installation. Choose your country or region, click **I Accept**, and then click **Next**.
- 4. On the Begin Installation page, review your product selection and the current settings. If you do not want to change anything, click **Install**. If you want to change the install type or installation path, click **Configure**.

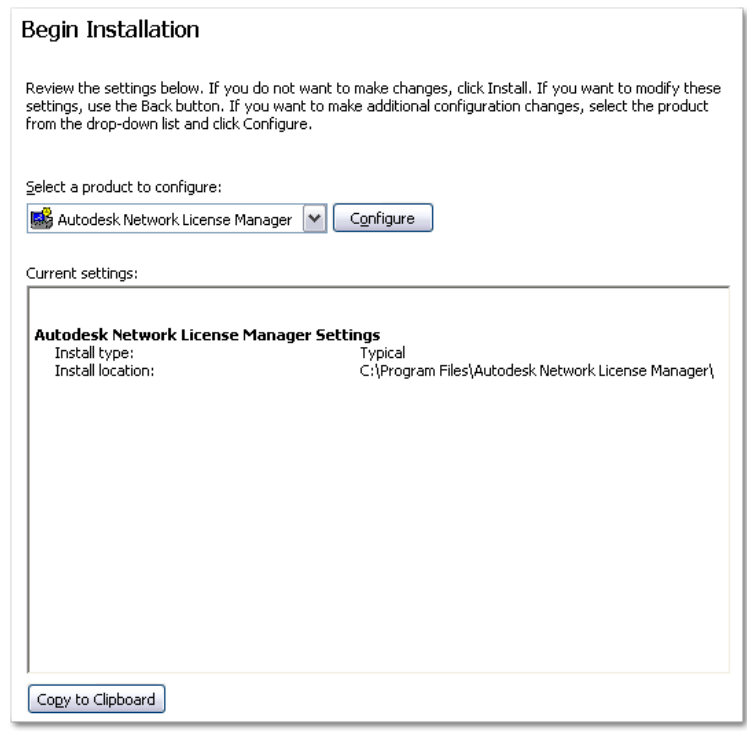

- 5. On the Select the Installation Type page, accept the default installation path (*C:\Program Files\Autodesk Network License Manager*\) or click **Browse** to specify a different path. If you enter a path that does not exist, a new folder is created using the name and location you provide. Click **Next**.
	- **Warning:** Do not install the Network License Manager on a remote drive. When you install the Network License Manager files, you must provide a path to a local drive. You must specify the drive letter; the universal naming convention (UNC) is not permitted.
- 6. On the Configuration Complete page, click **Configuration Complete** to return to the confirmation page.
- 7. On the Begin Installation page, click **Install**.
- 8. When the Installation Complete page displays, click **Finish**.

#### **1.3.2. Configure a License Server**

<span id="page-17-0"></span>You configure a license server so that you can manage the Autodesk product licenses you received when you ran the Network License Activation utility. Configure the license server with the *lmtools.exe utility*.

To configure your license server You should be logged in with Administrator rights when working with the LMTOOLS utility.

- 1. Do one of the following:
	- Click Start menu (Windows XP) All Programs (or Programs) Autodesk Network License Manager LMTOOLS.
	- Right-click the LMTOOLS icon (Windows Vista & 7) on the desktop and click Run As Administrator.
- 2. In the Lmtools program, on the Service/License File tab, make sure the Configuration using Services option is active.
- 3. Click the Config Services tab.
- 4. In the Service Name list, do one of the following:
	- If a service name is selected, verify that it is the one you want to use to manage licenses.
	- If no service name exists, enter the service name you want to use to manage licenses.

By default, the service name is *Flexlm Service 1*. Your service name may be different.

- **Note:** If you have more than one software vendor using FLEXlm® for license management, the Service Name list contains more than one option. Make sure that only one Autodesk service is listed.
- 5. In the Path to Lmgrd.exe File field, enter the path to the Network License Manager daemon (*lmgrd.exe*), or click **Browse** to locate the file.

By default, this daemon is installed in the C:*\Program Files\Autodesk Network License Manager* folder.

6. In the Path to the License File box, enter the path to your license file, or click **Browse** to locate the file.

This is the path to the license file obtained by the Network License Activation utility or the location where you placed the license file if you obtained it offline.

7. In the Path to the Debug Log File box, enter a path to create a debug log, or click **Browse** to locate an existing log file.

It is recommended that you save to the *\Program Files\Autodesk Network License Manager* folder. The log file must have a *.log* file extension. For new log files, you must enter the *.log* extension manually.

- 8. To run *lmgrd.exe* as a service, select Use Services.
- 9. To automatically start *lmgrd.exe* when the system starts, select Start Server at Power Up.
- 10. Click **Save Service** to save the new configuration under the service name you selected in step Click **Yes** when prompted if you would like to save the settings to the service.
- 11. Click the Start/Stop/Reread tab and do one of the following:
	- If a service has not yet been defined for Autodesk, click Start Server to start the license server.
	- If a service for Autodesk is already defined and running, click ReRead License File to refresh the Network License Manager with any changes made to the license file or Options file.

The license server starts running and is ready to respond to client requests.

12. Close *lmtools.exe*.